# **DD-101LCD-FA2**

# **Manual**

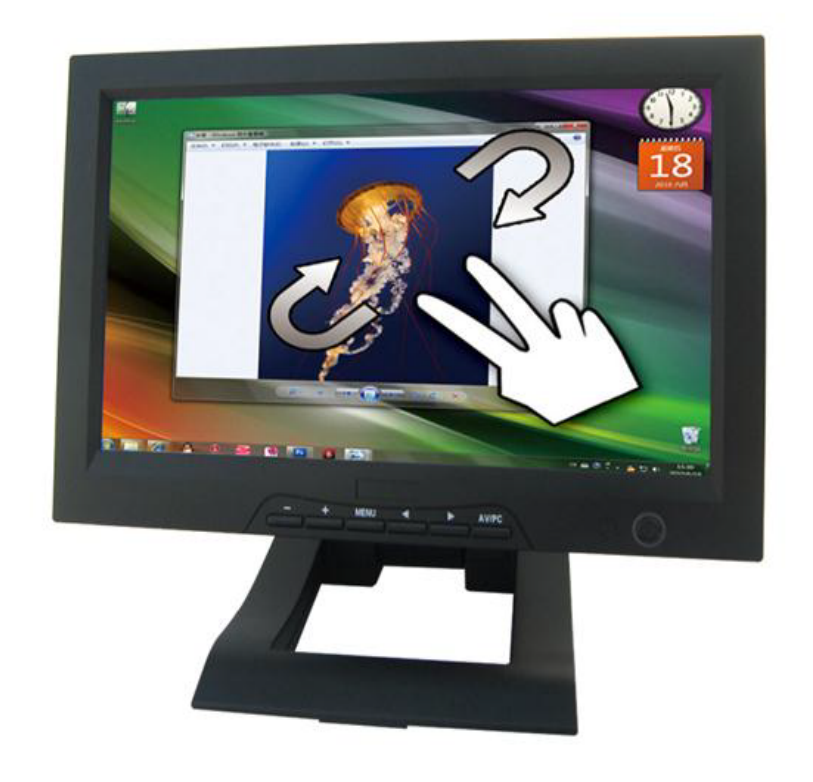

#### **DEAR CUSTOMERS**

Thank you for choosing our TFT LCD (liquid crystal display) monitor. This product employs integrate circuits, low power consumption, and no radiation emission. It has fashion designed appearance and good portability. The TFT LCD screen is the most suitable display for VGA, VCD, DVD, and GPS on vehicles or vessels. Moreover, this product is able to be used in office, at home, or other proper positions. Please enjoy the benefits of convenience, safety, and space-saving from this TFT LCD monitor in different ways.

**To ensure the best use of this product, please read this handbook** 

#### **carefully beforehand**.

# **CAUTIONS**

- 1. Please use the adapter attached in the accessories.
- 2. The multi-touch function can be operated under Windows 7 OS only.
- 3. Please do NOT expose this product to direct sunlight, heat, or humid conditions.
- 4. Please keep away from strong light while using this product in order to obtain the clearest and the most colorful pictures.
- 5. Please avoid heavy impact or drop onto the ground.
- 6. Please do NOT use chemical solutions to clean this product.
- 7. Please simply wipe with a clean soft cloth to maintain the brightness of the surface.
- 8. Please follow the instructions and trouble-shootings to adjust the product. Other improper adjustment may result in damage. Any further adjustment must be performed or conducted by a qualified technician.
- 9. Please unplug the power if long-term no-use, or thunder weather.

# **Contents**

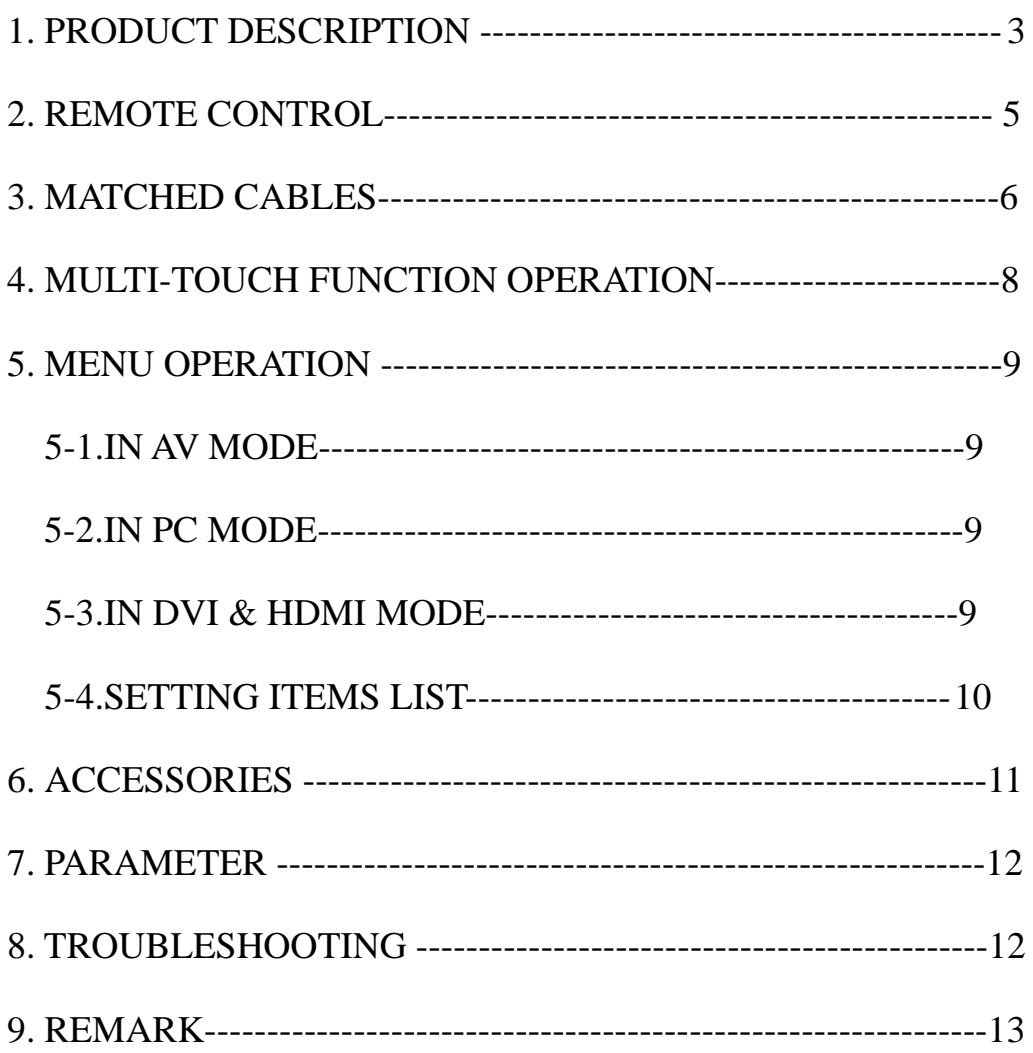

#### **1. PRODUCT DESCRIPTION**

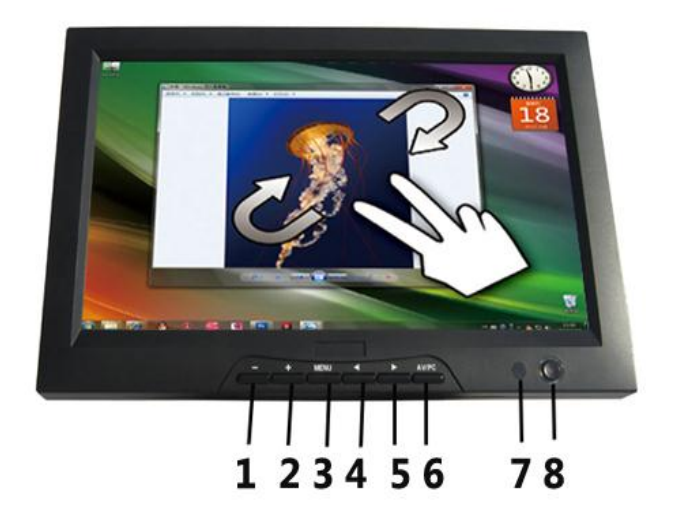

1. -: Volume down, or value down while using menu setting functions

2.  $\pm$ : Volume up, or value up while using menu setting functions

3. MENU: To activate OSD (on-screen display) menu; long press this button to zoom in/out pictures automatically when receiving HDMI (High-Definition Multimedia Interface) signals

4.◄:Selection key, to select items of OSD menu. Under PC mode, press to enable automatically phase control

5.►:Selection key, to select items of OSD menu. Press to adjust 6 levels of brightness.

- 6.AV/PC:PC、DVI、VIDEO1、VIDEO2、HDMI switch
- 7.Infrared signal receiver (work with remote control)
- 8.Power ON/OFF switch

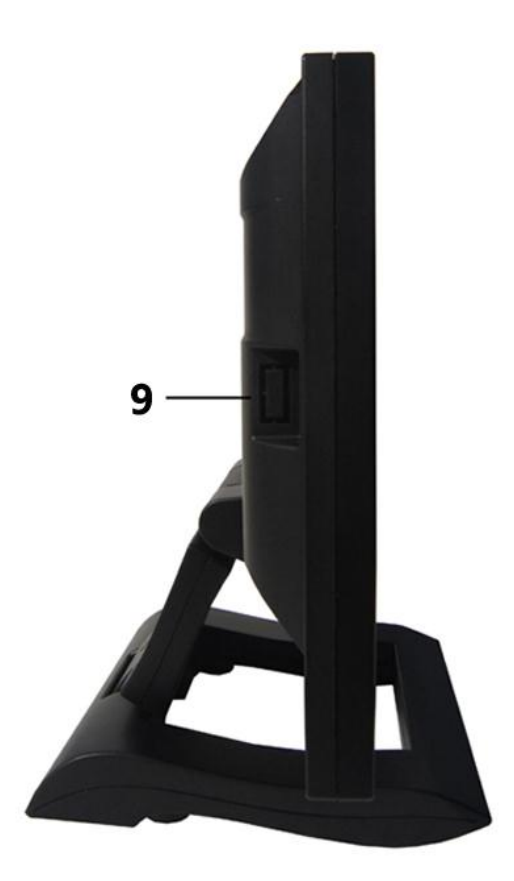

9. USB interface (reserved)

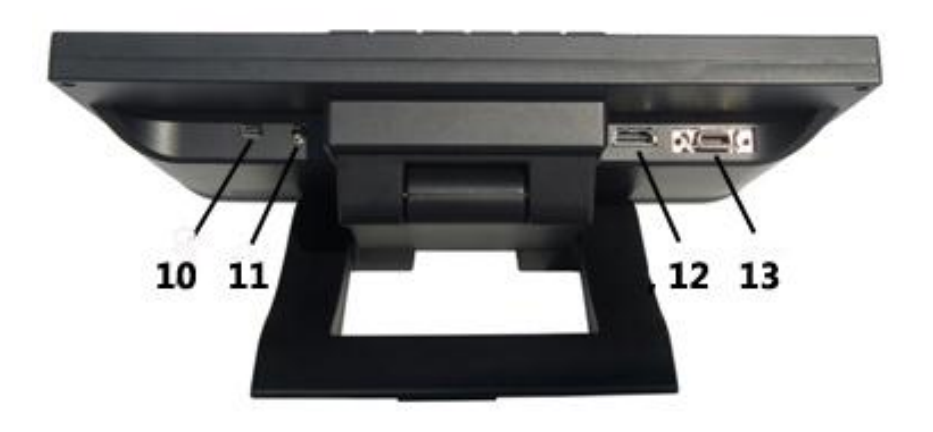

- .Mini USB interface
- .Power input
- .DVI、HDMI input interface
- .14P SKS input interface

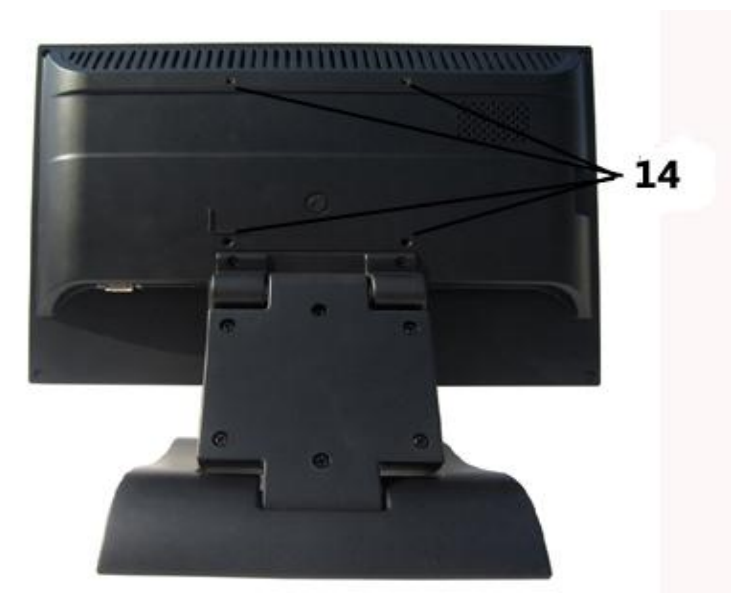

14. Mounting Process: Standard VESA Sockets (75mm)

# **2. REMOTE CONTROL**

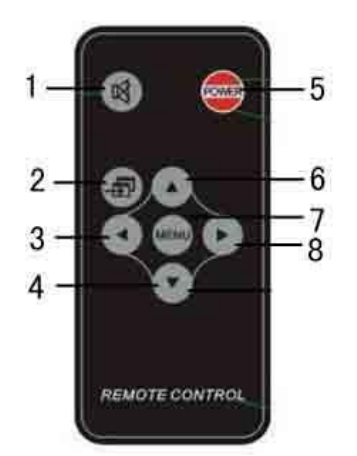

- 1.MUTE
- 2.Video switch: PC、DVI、VIDEO1、VIDEO2、HDMI switch
- 3.  $\Phi$ . Left move, Volume down or to adjust the value of setting function
- 4.  $\bigcirc$  : Down move, to select function on OSD
- 5.POWER ON/OFF
- 6.  $\bigcirc$  : UP move, to select function on OSD
- 7.MENU
- 8.  $\Phi$ : Right move, Volume up or to adjust the value of setting function

### **3. MATCHED CABLES**

Match cable **SKS cable:**

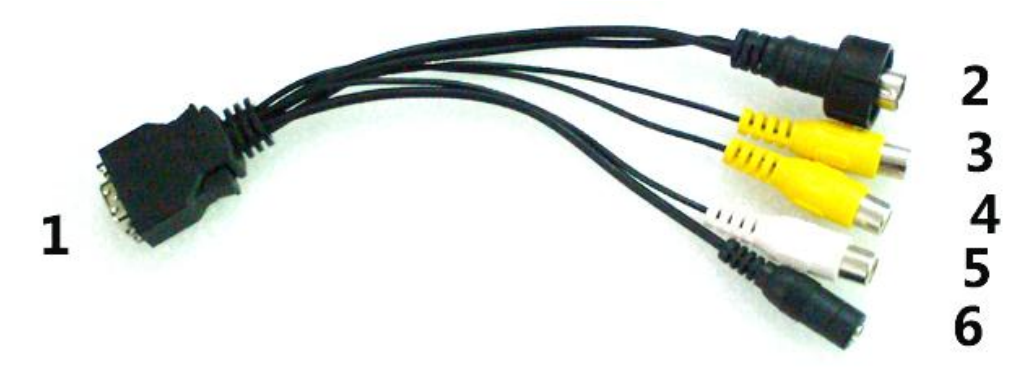

- 1. 14P SKS Input Jack: all kinds of AV signal input, note that put it correctly into the SKS input jack of the monitor
- 2. Black 9-pin VGA signal input jack
- 3. Yellow RCA: Video signal 1 input
- 4. Yellow RCA: Video signal 2 input
- 5. White RCA: Audio signal input
- 6. Black Jack: DC 12V Power input

#### **VGA cable**

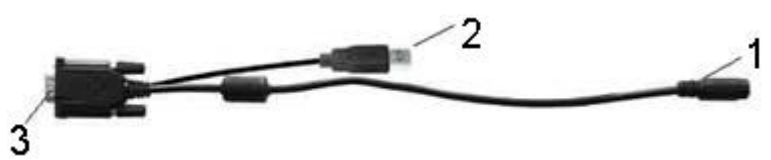

- 1. Black 9-pin VGA connector, contact to the 9-pin VGA signal input jack of SKS cable.
- 2. USB end connect the USB port of computer for touch screen function.
- 3. 15-pin VGA signal input end connect VGA port of the computer.

#### **DVI to HDMI cable:**

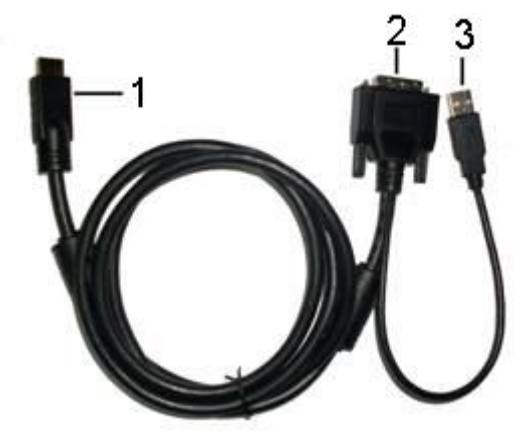

- 1. HDMI signal input end
- 2. DVI signal input connect with device with DVI signal
- 3. USB connect with the USB port of computer for touch function

#### **HDMI to HDMI cable:**

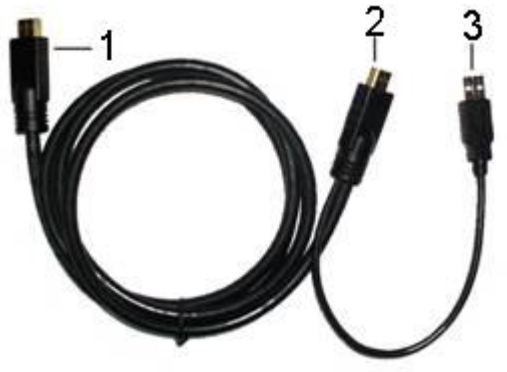

- 1. HDMI signal input end
- 2. HDMI signal input connect device with HDMI signal
- 3. USB port connect computer for touch function

# **4. MULTI-TOUCH FUNCTION OPERATION**

### **Before operate the multi-touch function, please make sure the operation system is Windows 7.**

Operational Process as follow:

Click START to open control panel

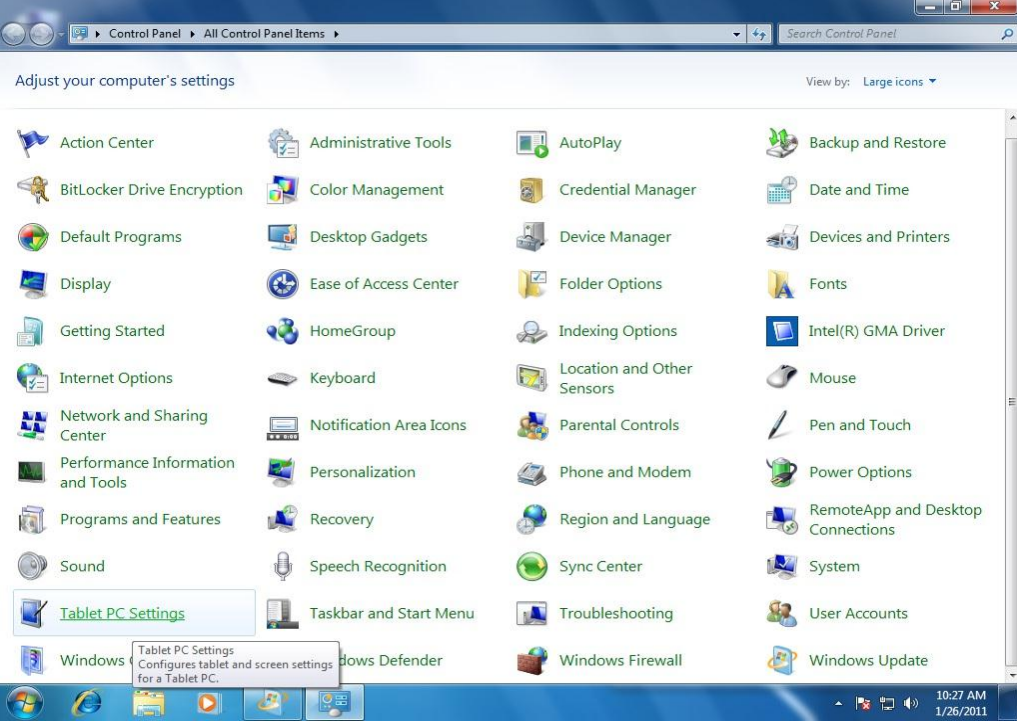

### Enter Tablet PC setting

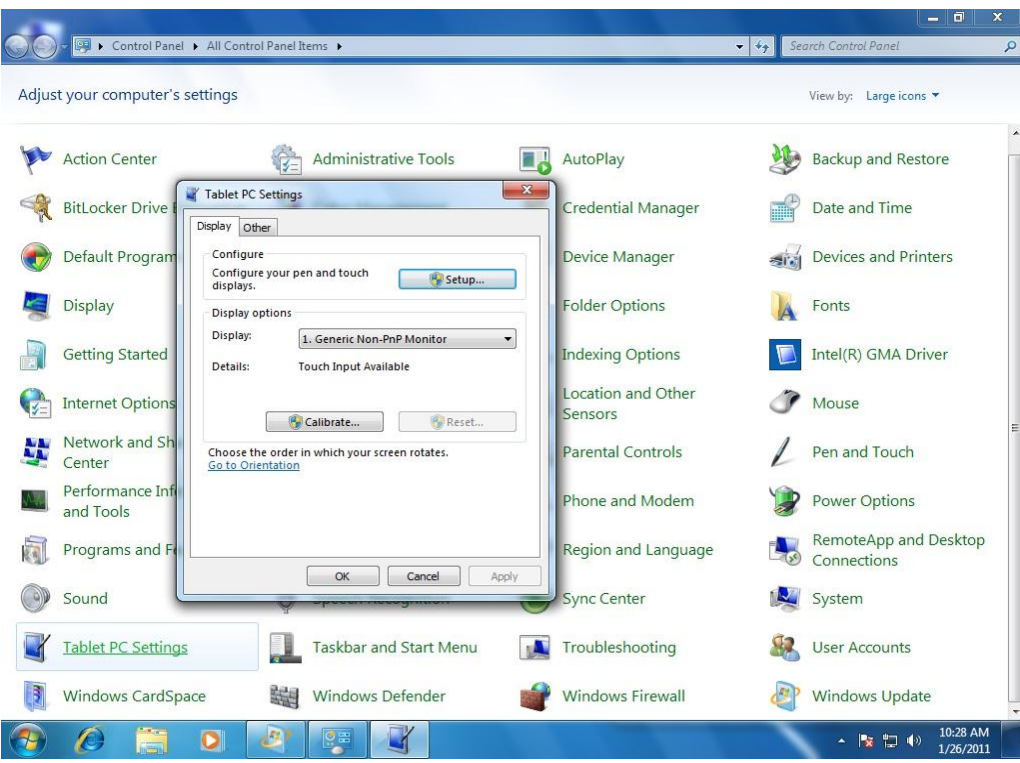

## **5. MENU OPERATION**

Before setting the menu functions, please make sure the device is connected correctly. When power on, press MENU on the device or on the remote controller. The menu functions setting will display on the screen.

Press buttons ►/◀ on the device or buttons ▼/▲ on the remote controller to select items. Then press  $+/-$  on the device or  $\blacktriangleright$  / $\blacktriangleleft$  on the remote controller to change the values.

#### **5-1. IN AV MODE**

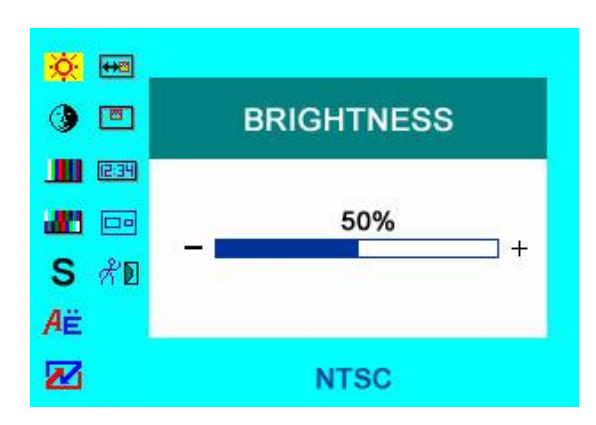

#### **5-2. IN PC MODE**

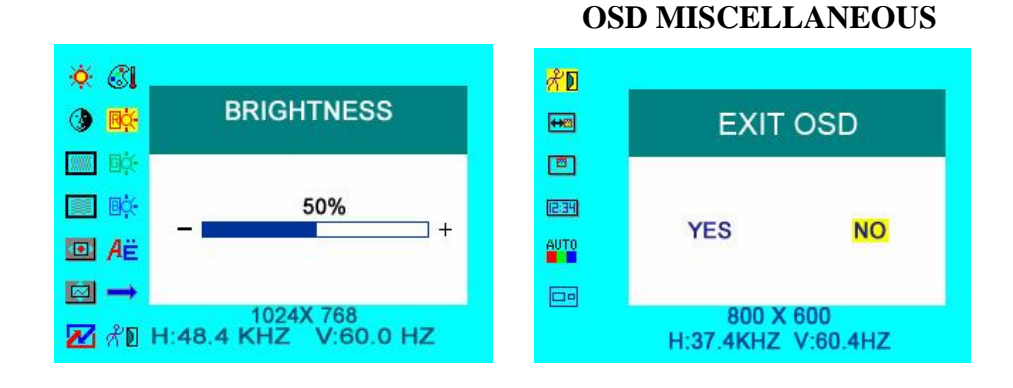

#### **5-3. IN DVI & HDMI MODE**

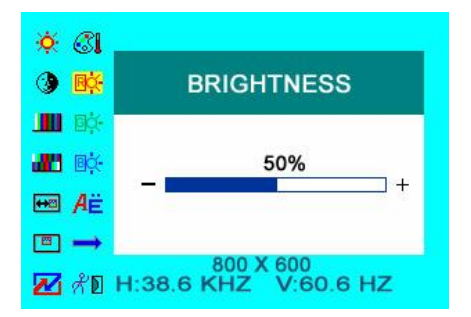

#### DVI MODE OSD miscellaneous setting under DVI mode

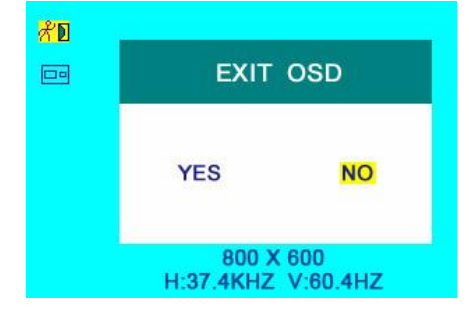

#### 英國  $\ddot{\text{O}}$  Bk **BRIGHTNESS III** De ■映 50%  $\overline{+}$  $\blacksquare$   $A\ddot{\equiv}$  $\qquad \qquad \blacksquare \rightarrow$  $M * D$

**5-4. SETTING ITEMS LIST** 

# HDMI MODE OSD miscellaneous setting under HDMI mode

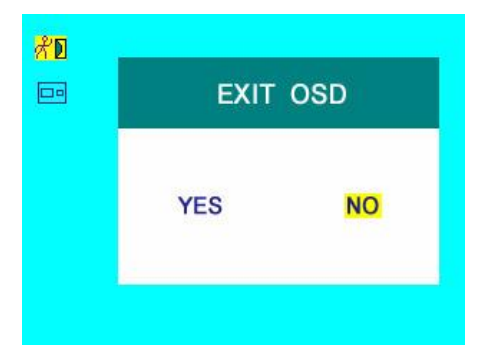

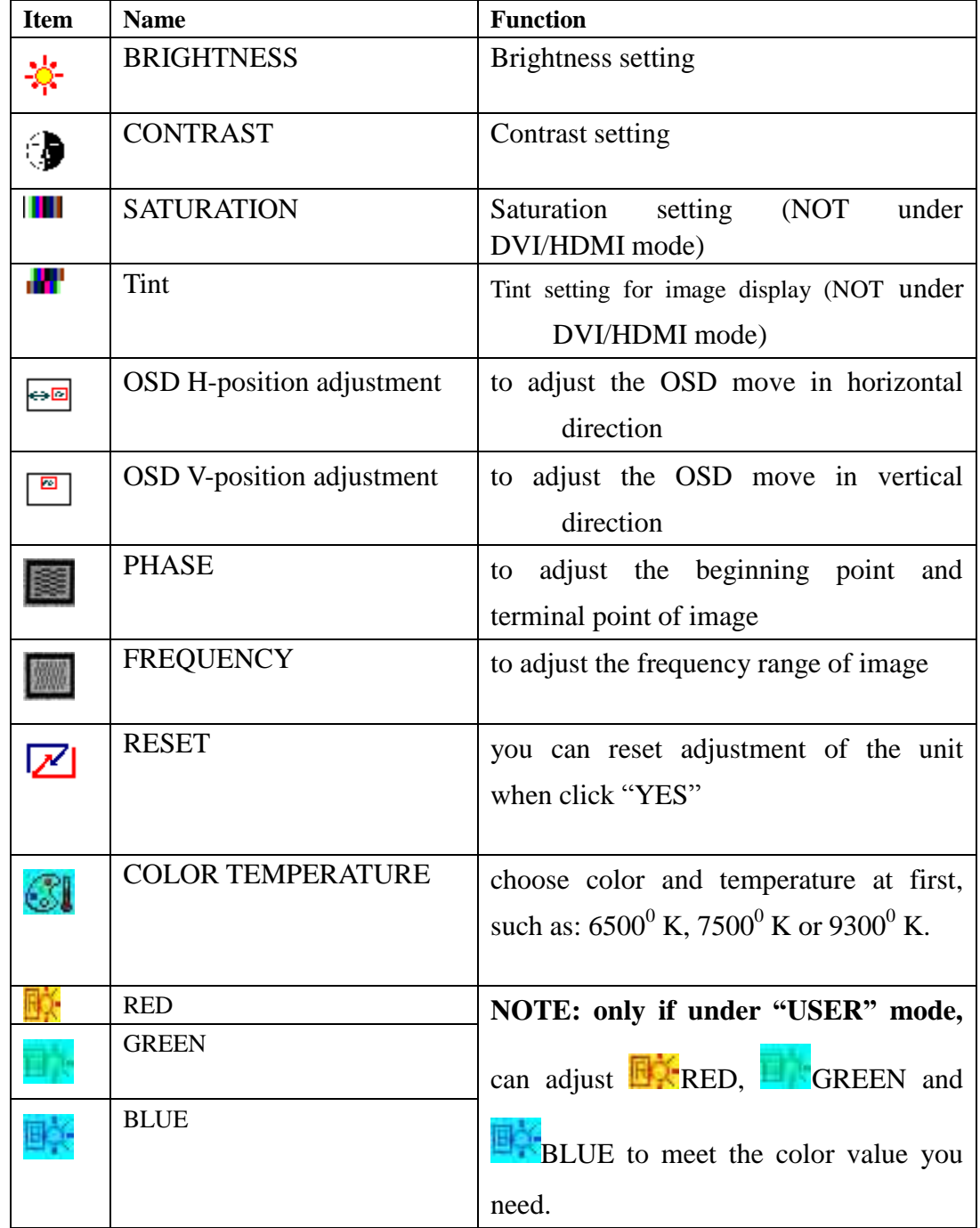

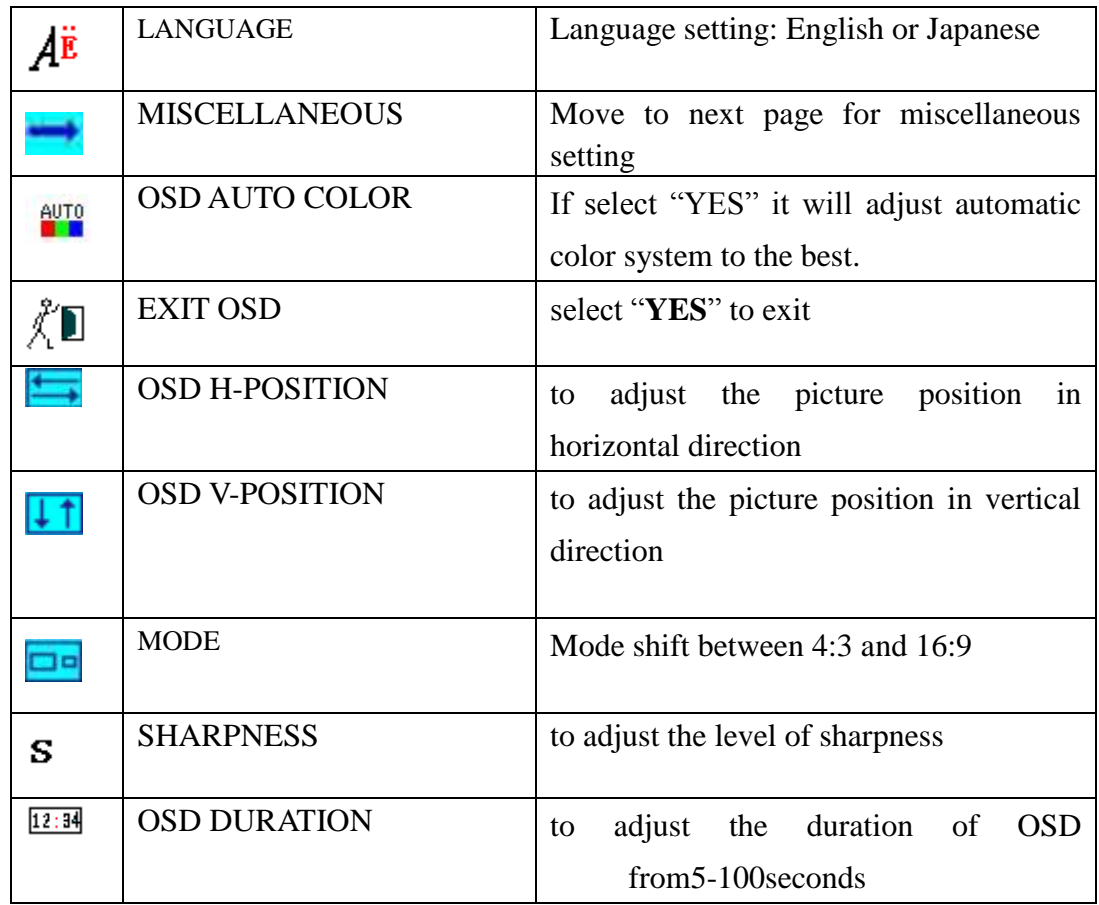

# **6. ACCESSORIES**

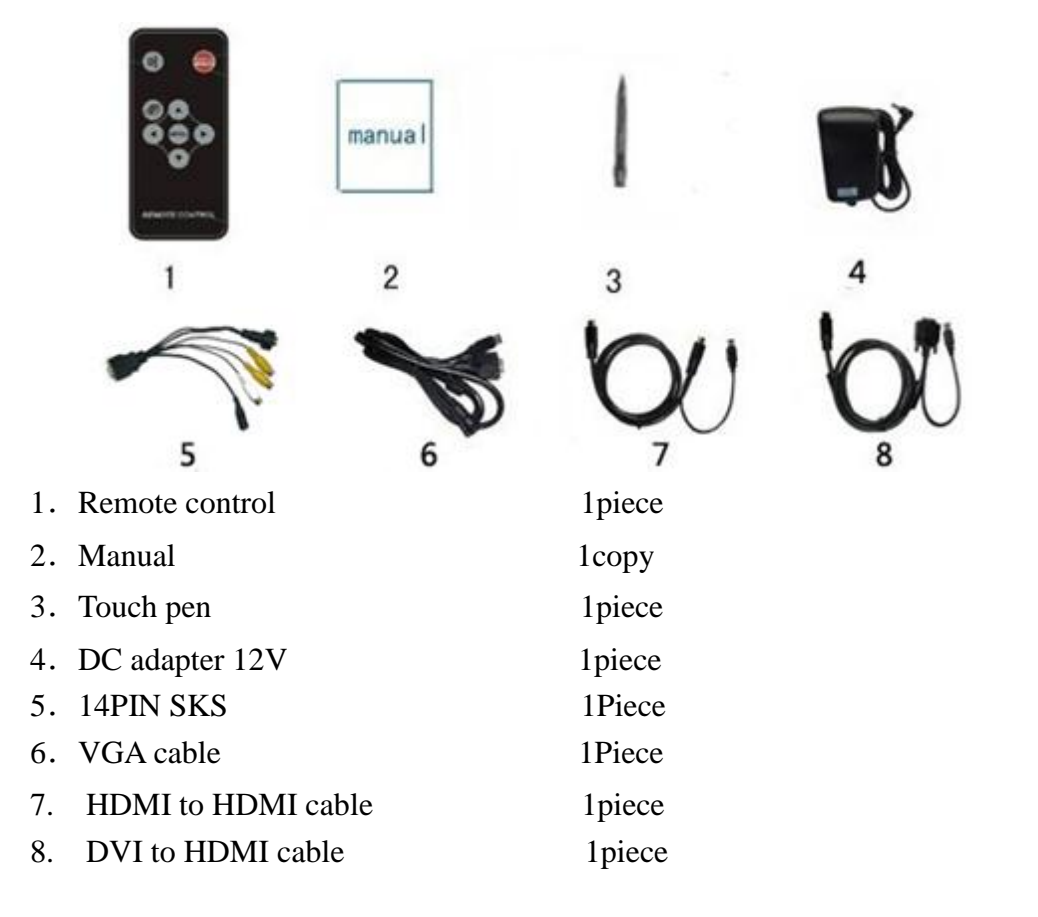

## **7. PARAMETER**

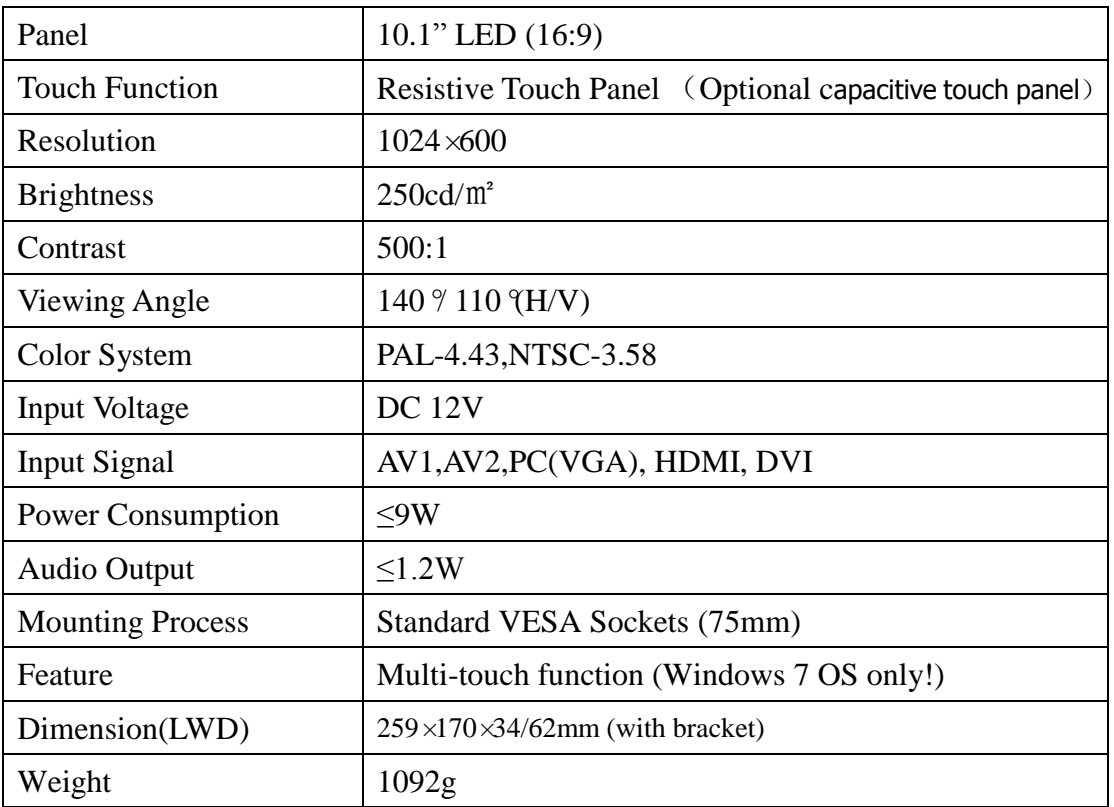

# **8. TROUBLE SHOOTING**

1. Only black-and-white image

Check whether the level of color saturation and brightness is proper or not.

2. Power on but no picture

Make sure the PC, DVI, VIDEO, HDMI cable is tightly connected exactly correctly Make sure you are using the standard power adapter coming with the monitor.

#### 3. Wrong or abnormal colors

If any color is missing, check the cables to make sure it is securely connected. Broken or loose pins in the cable connector can cause a bad connection.

#### 4. Remote controller doesn't work

Check the battery to make sure the battery is installed properly and make sure it is not a low battery. The signal is interfered by some obstructions.

5. If any abnormal matters happened, pls enter "MENU" choose  $\boxed{\triangleright}$  to reset

6. If it can't be touch, pls check the USB connects exactly correct or not.

# **9. REMARK:**

### **If there are still any problems, you can connect with the related deals**

\*If interruptive image occurs, it maybe that the VGA signal frequency isn't matched with normal standard

\*It is a normal condition that some bright lines appear on the screen when you turn the unit.